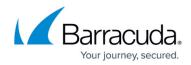

# **Editing the System Preferences Page**

https://campus.barracuda.com/doc/100371550/

There are two ways to edit the System Preferences page:

- From the System page tab
- From Manage Templates

### Editing the System Preferences page from the System Page

To edit the System Preferences page from the System page, perform the following steps.

1. Navigate to the Computer Page. See <u>Navigating to the Computer Page</u> for instructions.

| Home > Manage > 0002 (0002)                                                                                                    | )                                                                     | Leave Feedbac                                                                                                    |
|----------------------------------------------------------------------------------------------------|-----------------------------------------------------------------------|----------------------------------------------------------------------------------------------------|
| Computer: 000                                                                                                    | 2 (0002)                                                              | Support Search for an account Q                                                                                                   |
| Computer Information                                                                                                    |                                                                       | 💋 Edit                                                                                                    |
| Backup agent:<br>Computer name:<br>Computer ID:<br>Account username:<br>Email address:<br>Phone number:<br>Group:<br>Local backup subscription: | Connected<br>0002<br>0002<br>111-222-3333<br>Default Group<br>Enabled | 08/03/2016 - 11/03/2016<br>90.6 GB<br>72.5 GB<br>54.4 GB<br>36.2 GB<br>18.1 GB<br>0.0 B<br>8/11/2016 9/8/2016 10/6/2016 11/3/2016 |
| Gii Active Recoveries (0)                                                                                                    | Activity 💮 System 🧐 Software                                          | 🕐 Notifications 👔 Backup 🗙 Delete 🕔 Restore                                                                                       |
| Backup Set/Action                                                                                                    | Detailed Event Logs Start Date                                        | Results Status                                                                                                    |

2. At the Computer page, click the **System** tab. The System Preferences page is displayed.

## Barracuda Intronis Backup

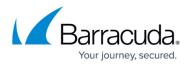

| Active Recoveries (0)              | Activity 🏐 System 🤗 Software g Notifications 😭 Backup 🗙 Delete 🔱 Restore                                                                                                    |  |  |  |  |
|------------------------------------|----------------------------------------------------------------------------------------------------|--|--|--|--|
| et computer-specific settings to d | etermine how the software agent on the local computer will behave.                                                                                                    |  |  |  |  |
| Concurrent Workers                 | For files, work on 3 file(s) concurrently.                                                                                                    |  |  |  |  |
|                                    | For physical images, work on 3 volume(s) concurrently.                                                                                                    |  |  |  |  |
|                                    | For Hyper-V, work on 3 VM(s) concurrently.                                                                                                    |  |  |  |  |
|                                    | For VMware, work on 3 VM(s) concurrently.                                                                                                    |  |  |  |  |
|                                    | For mailbox backups, work on 1 mailbox(es) concurrently.                                                                                                    |  |  |  |  |
|                                    | Determine how many items the software can back up or restore at the same time. Increasing this value may improve the performance of these operations, but may consume more resources on this computer.                                                                                                    |  |  |  |  |
|                                    | Performance Workers: 1 (Physical Imaging Standard Only)                                                                                                    |  |  |  |  |
|                                    | Performance workers directly correlate to how much of the system resources are used for the backup or restore action. The higher the<br>worker count, the more CPU and memory will be utilized, and the quicker the action should complete. The number of workers used can<br>be set between 1 and the number of cores the system has, or 8, whichever is lower. |  |  |  |  |
| File Retries                       | Retry each file 1 time(s).                                                                                                    |  |  |  |  |
|                                    | Determine how many times a file should be retried if it fails to back up.                                                                                                    |  |  |  |  |
| Wildcard Exclusions                | Exclude: *:\\$Recycle.Bin*, *:\System Volume Information*, *:\RECYCLER*, *:\Windows*, *:\Users\*\AppData\Local\Temp*                                                                                                    |  |  |  |  |
|                                    | Set wildcard exclusions to exclude items from your backup sets. Separate each phrase with commas. Commit each phrase by pressing<br>enter.                                                                                                    |  |  |  |  |
| Stray File Retention               | All stray files are retained.                                                                                                    |  |  |  |  |
|                                    | Stray files are any backed-up files that have been removed from the local machine, the backup set or excluded above.                                                                                                    |  |  |  |  |

3. Click the **Edit** button. The fields are enabled.

| Gi Active Recoveries (0)                                                                                                    | 🔄 System 🧐 Software 😰 Notifications 😭 Backup 🗙 Delete 🗍 Restore                                                                                     |
|----------------------------------------------------------------------------------------------------|----------------------------------------------------------------------------------------------------|
| Set computer-specific settings to determine                                                                                                    | ne how the software agent on the local computer will behave.                                                                                        |
| Concurrent Workers<br>Determine how many items the software<br>can back up or restore at the same time.<br>Increasing this value may improve the<br>performance of these operations, but may<br>consume more resources on this<br>computer. | For files, work on 3                                                                                                    |
| File Retries<br>Determine how many times a file should<br>be retried if it fails to back up.                                                                                                    | Retry each file 1 🖕 time(s).                                                                                                    |
| Wildcard Exclusions<br>Set wildcard exclusions to exclude items<br>from your backup sets. Separate each<br>phrase with commas, Commit each<br>phrase by pressing enter.                                                                     | Exclude: */\SRecycle.Bin* X */\System Volume Information* X */\RECYCLER* X */\Windows* X<br>*/\Users\*\AppData\Local\Temp* X *\\S                   |
| Stray File Retention<br>Stray files are any backed-up files that<br>have been removed from the local<br>machine, the backup set or excluded<br>above.                                                                                       | Automatically remove stray files after 90 + days. Skip file removal if volume or share is not found. Always keep the most recent copy of each file. |
|                                                                                                    | Cancel Save                                                                                                    |

4. At the Concurrent Workers section, specify how many VMs are backed up or restored at the same time.

**Note**: Increasing this value may improve the performance of these operations but may consume more resources on this computer.

- 5. At the File Retries section, specify how many times a file should be retried if it fails to back up. **Note**: The default setting is 1.
- 6. At the Wildcard Exclusions section, set wildcard exclusions to exclude items from backup sets. **Note**: Separate each phrase with commas. Commit each phrase by pressing **Enter**.

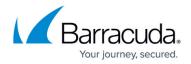

**Example**: The following is an example of committed wildcard exclusions.

Exclude: \*:\\$Recycle.Bin\* × \*:\System Volume Information\* × \*:\RECYCLER\* × \*:\Windows\* × \*:\Users\\*\AppData\Local\Temp\* ×

- 7. At the Stray File Retention section, optionally select the following:
  - Automatically remove stray files after x days. Note: The default is 90 days.
  - Skip file removal if volume or share is not found.
  - Always keep the most recent copy of each file.
     Note: The last two options are enabled only when the first item is selected.
     Definition : Stray files are any backed-up files that have been removed from the local machine, the backup set or excluded above. See <u>About Stray Files</u> for details.
- 8. When you have completed your selections, click the **Save** button. The confirmation pop-up is displayed.

| Are you sure you want to save the ch | anges? |
|--------------------------------------|--------|
| No                                   | Yes    |
|                                      |        |

9. Click **Yes**. The new settings are displayed.

### **Editing the System Preferences Page from Manage Templates**

To edit the System Preferences page from Manage Templates, perform the following steps.

1. At the ECHOplatform ribbon, click **Preferences**, **Manage Templates** as shown below.

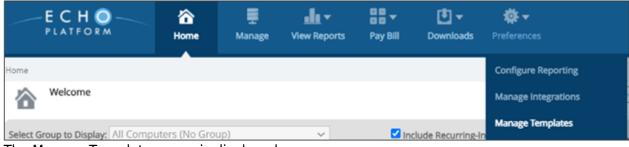

The Manage Templates page is displayed.

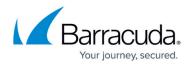

| Notifications       | Preferences              | Verage Alerts              |                          |           |
|---------------------|--------------------------|----------------------------|--------------------------|-----------|
| Choose who should r | receive notification em  | hails for a computer or gr | omputers                 |           |
|                     |                          |                            |                          | + Add Tem |
| € Name              |                          |                            | Emails                   |           |
| There are no templa | tes created. Click the A | Add Template option abo    | ate your first template. |           |

2. Click the Preferences tab. The Preferences page is displayed.

| ☆      | Manage Templates<br>View, Add and Edit Templates |                                             | Support Search for an account | . Q        |
|--------|--------------------------------------------------|---------------------------------------------|-------------------------------|------------|
| 1 N    | otifications Ø Preferences                       | Verage Alerts                               |                               |            |
| Determ | ine the preferences that you wish to             | apply to a computer or a group of computers |                               |            |
|        |                                                  |                                             | + Add                         | d Template |
| ×      | Name                                             | Custom System Preferences                   | Custom Software Preferences   |            |
| ×      | Template 2                                       | 1                                           | 0                             | 9          |
|        |                                                  |                                             |                               |            |
|        |                                                  |                                             |                               |            |

- 3. Click the edit icon beside the template you want to modify. The template is displayed.
- 4. Select the System or Software tab, make edits, and then click **Update**.

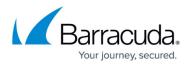

### Figures

- 1. campus computer page.png
- 2. campus system preferencesa.png
- 3. campus system preferencesb.png
- 4. campus sys pref wildcard.png
- 5. campus software pref1.png
- 6. campus manage termplate1.png
- 7. campus manage termplate.png
- 8. campus system preferences edit1.png
- 9. campus edit icon.png

© Barracuda Networks Inc., 2024 The information contained within this document is confidential and proprietary to Barracuda Networks Inc. No portion of this document may be copied, distributed, publicized or used for other than internal documentary purposes without the written consent of an official representative of Barracuda Networks Inc. All specifications are subject to change without notice. Barracuda Networks Inc. assumes no responsibility for any inaccuracies in this document. Barracuda Networks Inc. reserves the right to change, modify, transfer, or otherwise revise this publication without notice.